# Používání aplikace **MAGENTA TV** v multimediálním centru **Apple TV**

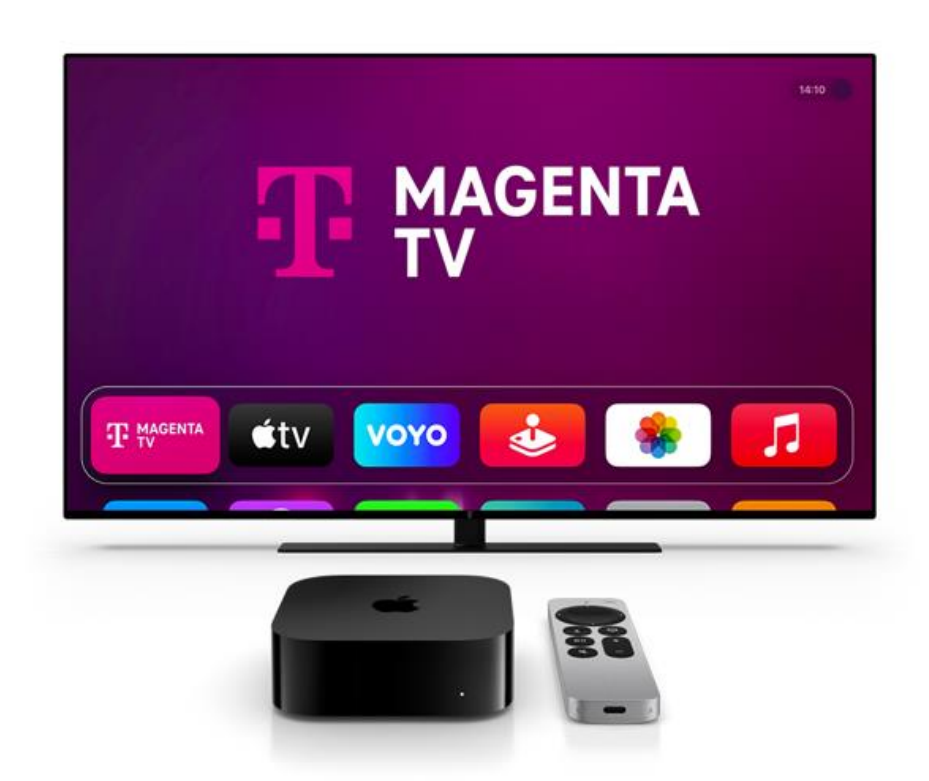

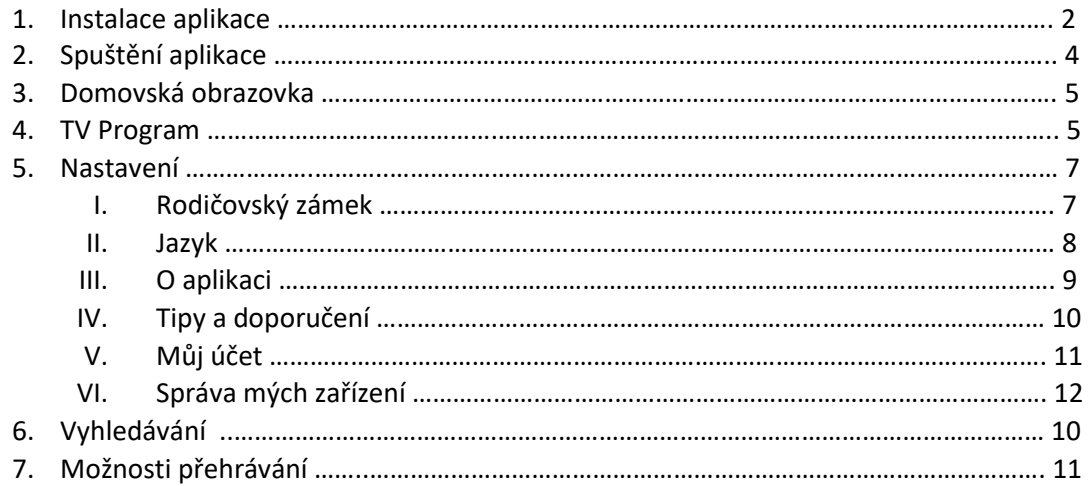

## 1. Instalace aplikace MAGENTA TV

Pro instalaci aplikace otevřete App store aplikaci ve vašem zařízení Apple TV. Zde vyhledejte MAGENTA TV a následně ji stáhněte do zařízení.

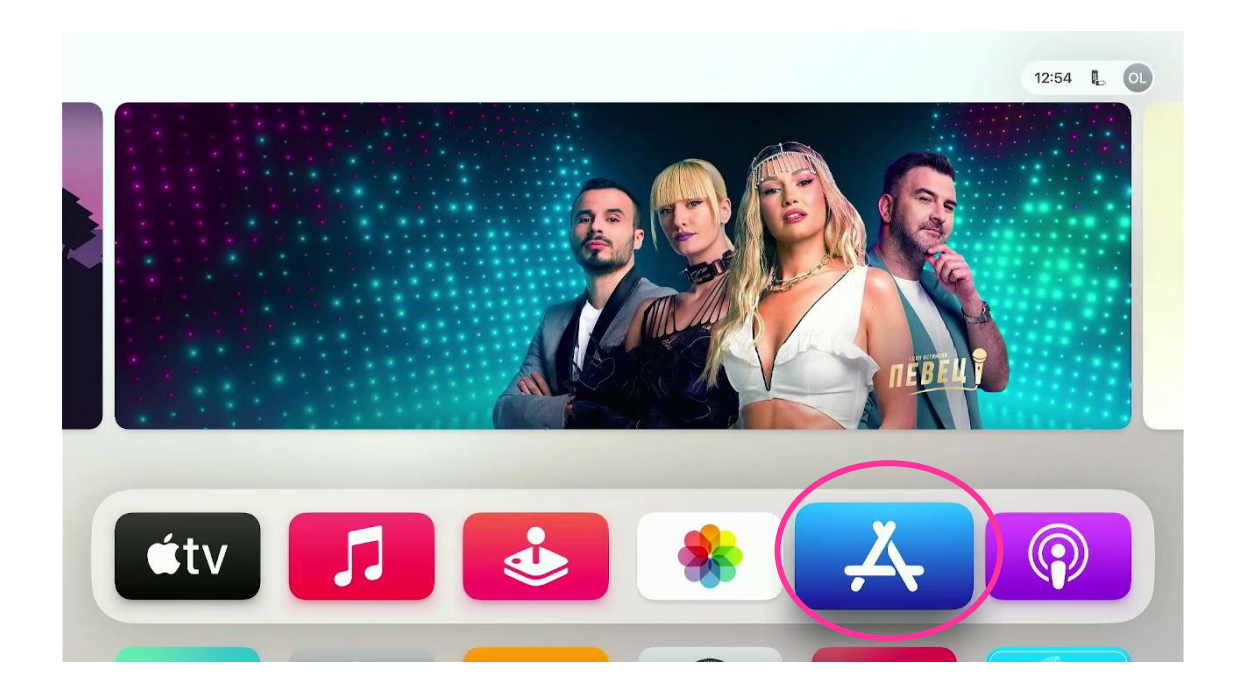

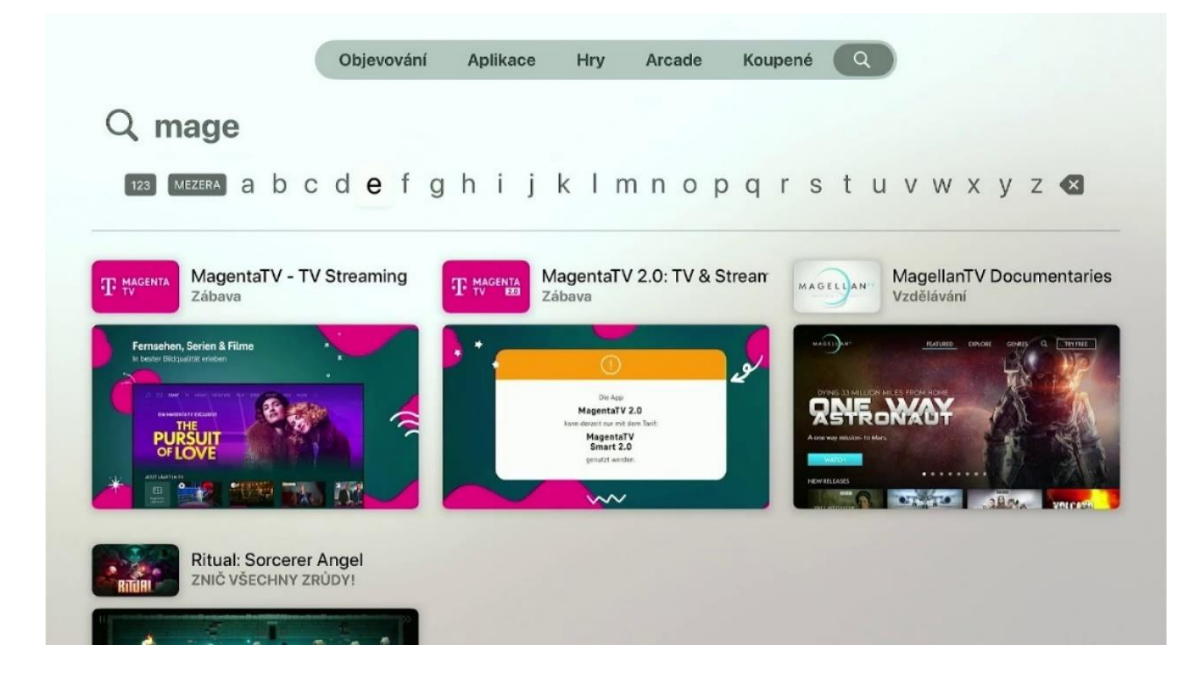

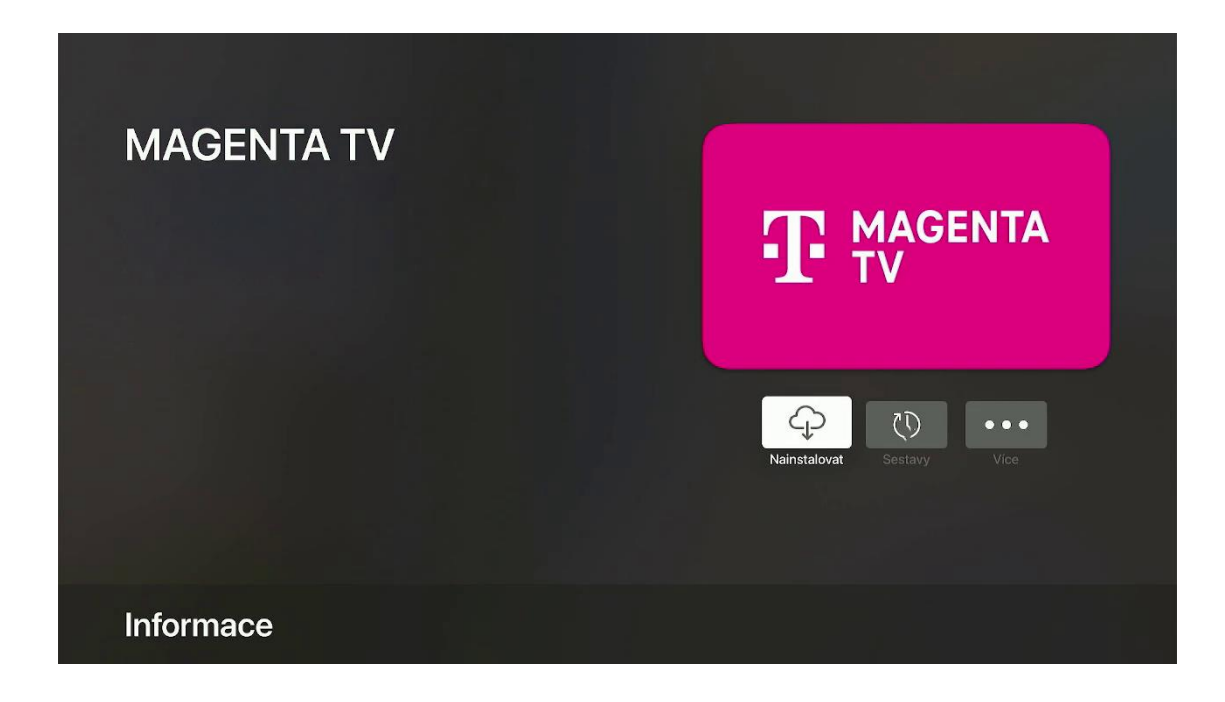

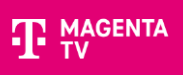

## 2. Spuštění aplikace

Aplikaci MAGENTA TV si spustíte ve vašem zařízení. Při prvním spuštění se do aplikace přihlásíte pomocí přihlašovacího jména (TV číslo) a hesla. Tyto údaje jste obdrželi při aktivaci služby formou SMS nebo emailem.

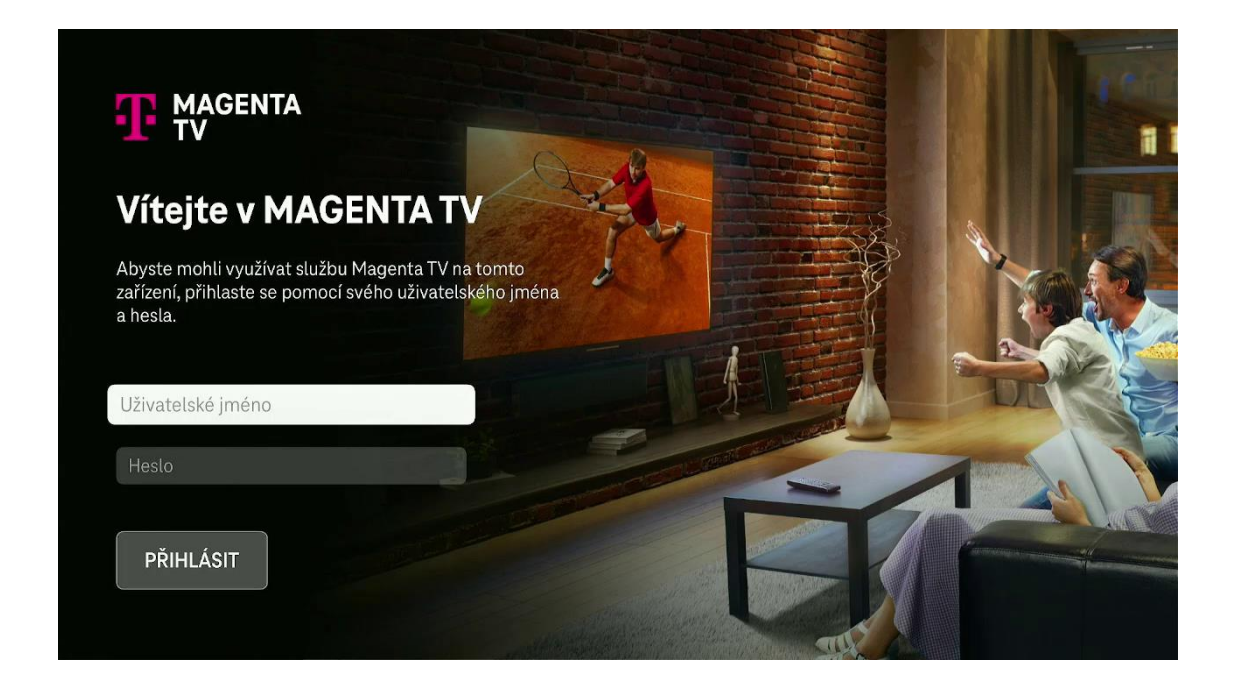

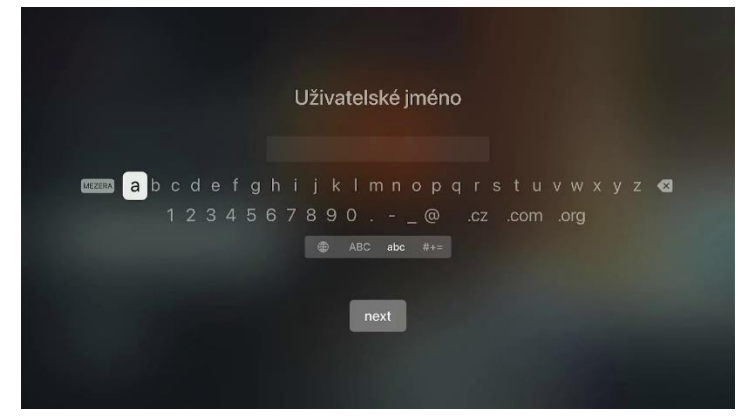

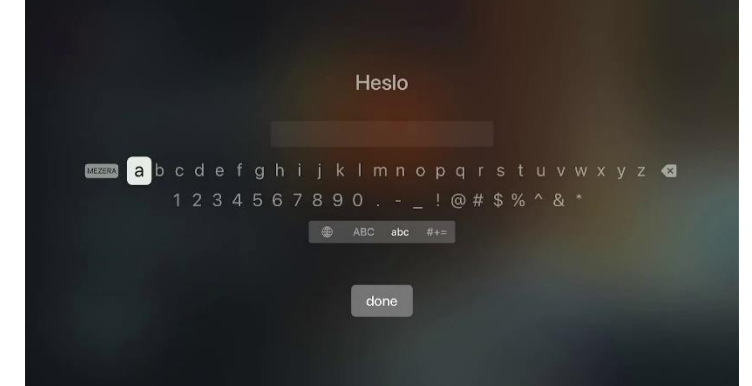

## 3. Domovská stránka

Po přihlášení do aplikace se zobrazí úvodní stránka s hlavním MENU v horní části obrazovky.

Pomocí směrových tlačítek na dálkovém ovládání vpravo/vlevo se přepínáte mezi položkami MENU Domů, TV Program, Nastavení a Hledat (ikona lupy). Použitím šipek nahoru/dolů si vybíráte jednotlivé položky z nabídky úvodní obrazovky jako například Živě, Pokračovat ve sledování a **další**.

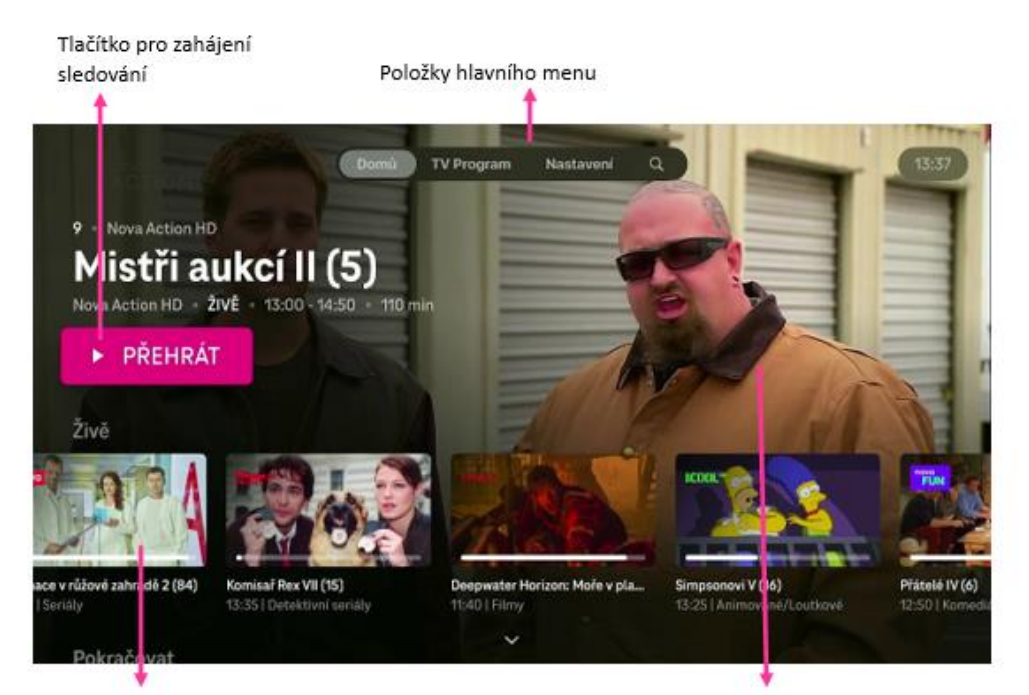

Položky s přehledem například živého vysílání.

Na pozadí běžící poslední sledovaný TV kanál

#### 4. TV Program

Jedná se o tzv. elektronického programového průvodce (EPG). Průvodce vyvoláte z hlavního menu nebo přes ikonu v přehrávači aplikace.

#### TV program nabízí:

- Přehled aktuálního televizního programu, 14denní přehled (historii vysílání za posledních 7dní a přehled vysílání v rámci budoucích 7 dnů).
- Zpětné zhlédnutí 7 dní: dokoukejte, co jste propásli. Díky zpětnému zhlédnutí se můžete vrátit až o týden zpět v programu a znovu si pustit vybraný TV pořad.

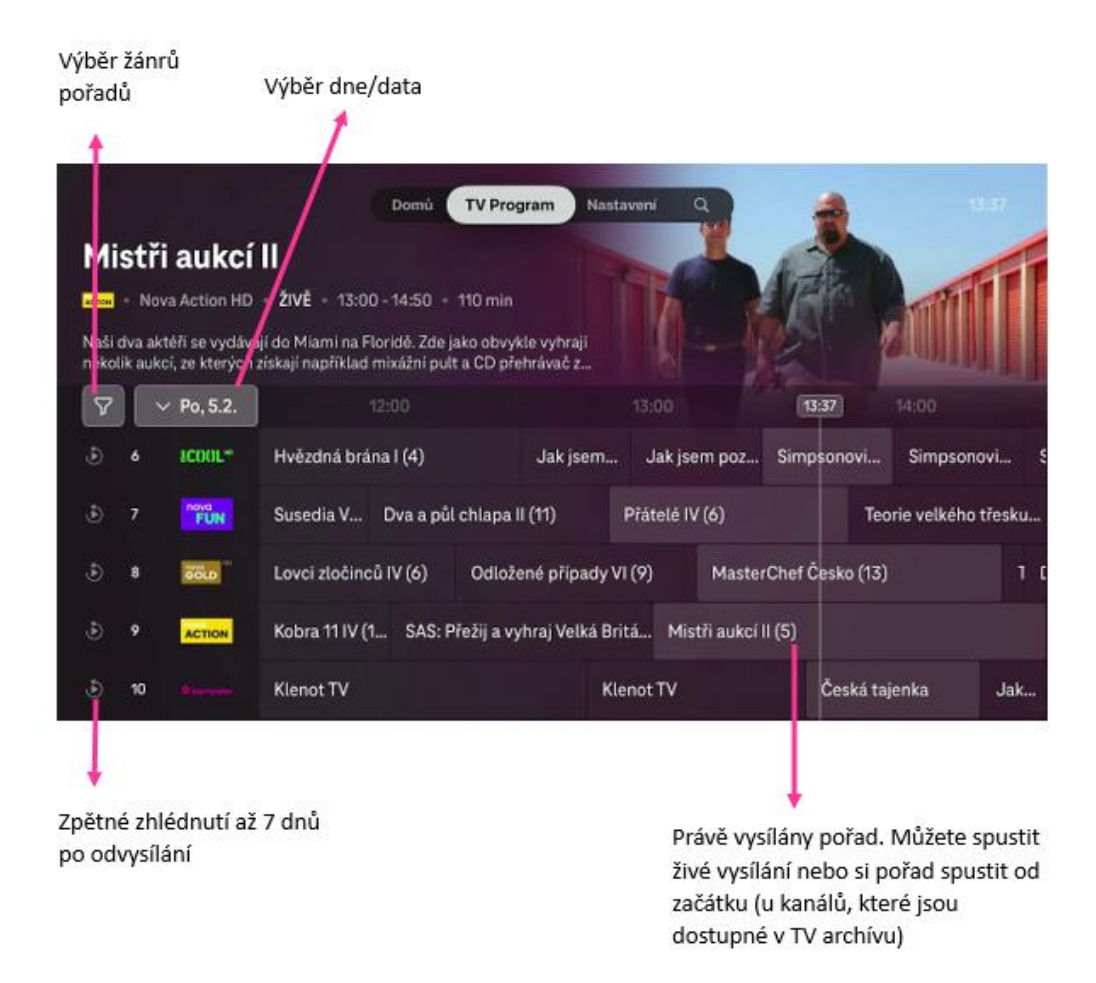

Jakmile šipkami označíte konkrétní pořad, pak se po stisknutí tlačítka **OK** otevře obrazovka s informacemi o pořadu. Kromě informací o zvoleném pořadu máte na výběr z těchto možností:

- Přehrát
- Od začátku

Nabízené možnosti se zobrazují v závislosti na čase, ve kterém se pořad vysílá (tzn. zda se daný pořad právě vysílá, nebo byl/nebyl odvysílaný).

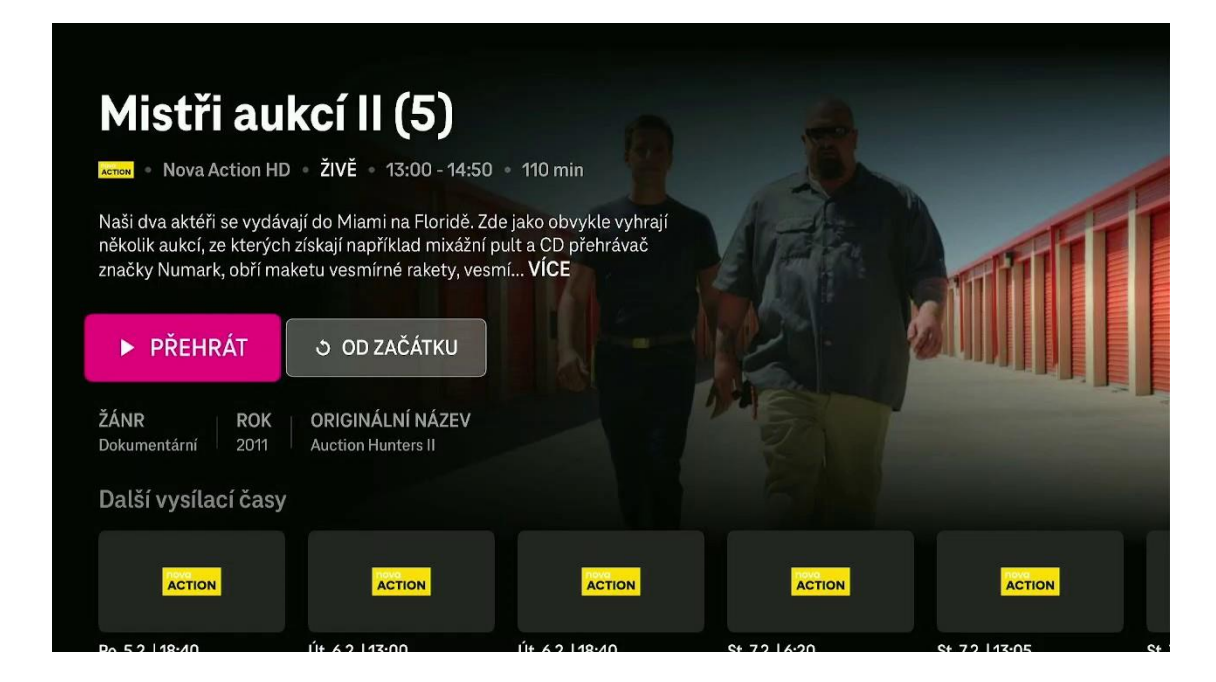

## 5. Nastavení

V **Nastavení** lze administrovat TV službu, nalézt zde informace o aplikaci, TV účtu, tipy na ovládání aplikace a další.

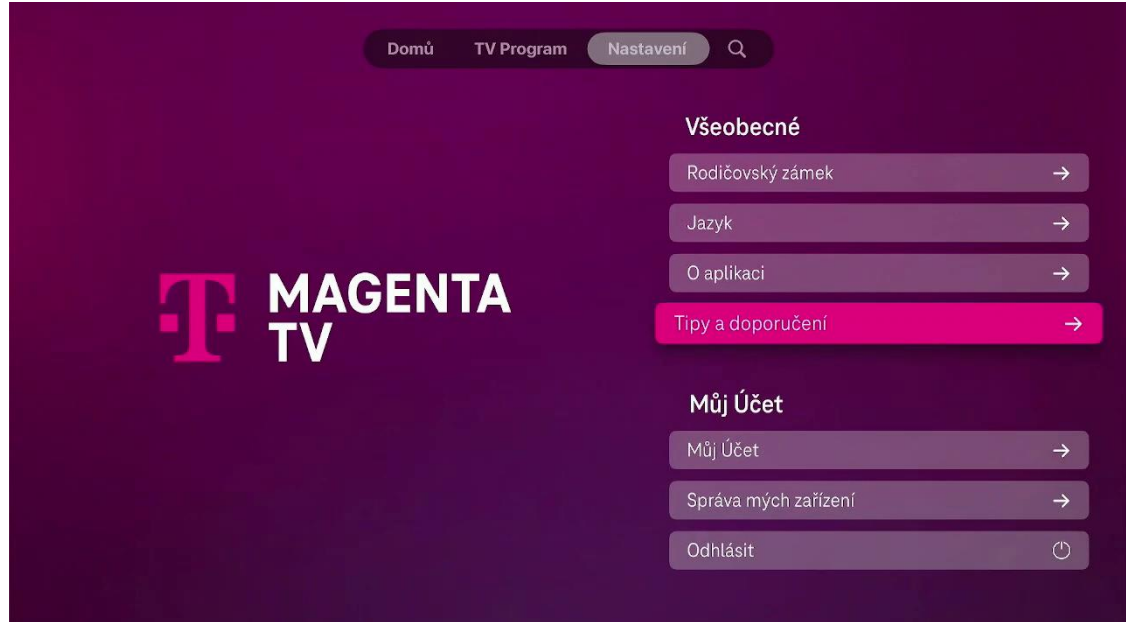

#### Rodičovský zámek

Z hlavního menu si vyberete položku **Nastavení** a potvrdíte ji tlačítkem **OK**. Pomocí směrových tlačítek na dálkovém ovládání zvolíte **Rodičovský zámek**.

Zde si můžete zapnout rodičovský zámek, který vám umožní zamknout obsah na základě věkového doporučení, zamknout kanály pro dospělé nebo nastavit funkci automatického zamykání. Děti a mládež jsou tím chráněné před vysíláním s nevhodným obsahem. Rodičovská kontrola je přednastavená výrobcem tak, že před spuštěním pořadů s označením vhodnosti pro věk od 18 roků a pro kanály s obsahem pro dospělé je potřebné zadat rodičovský PIN.

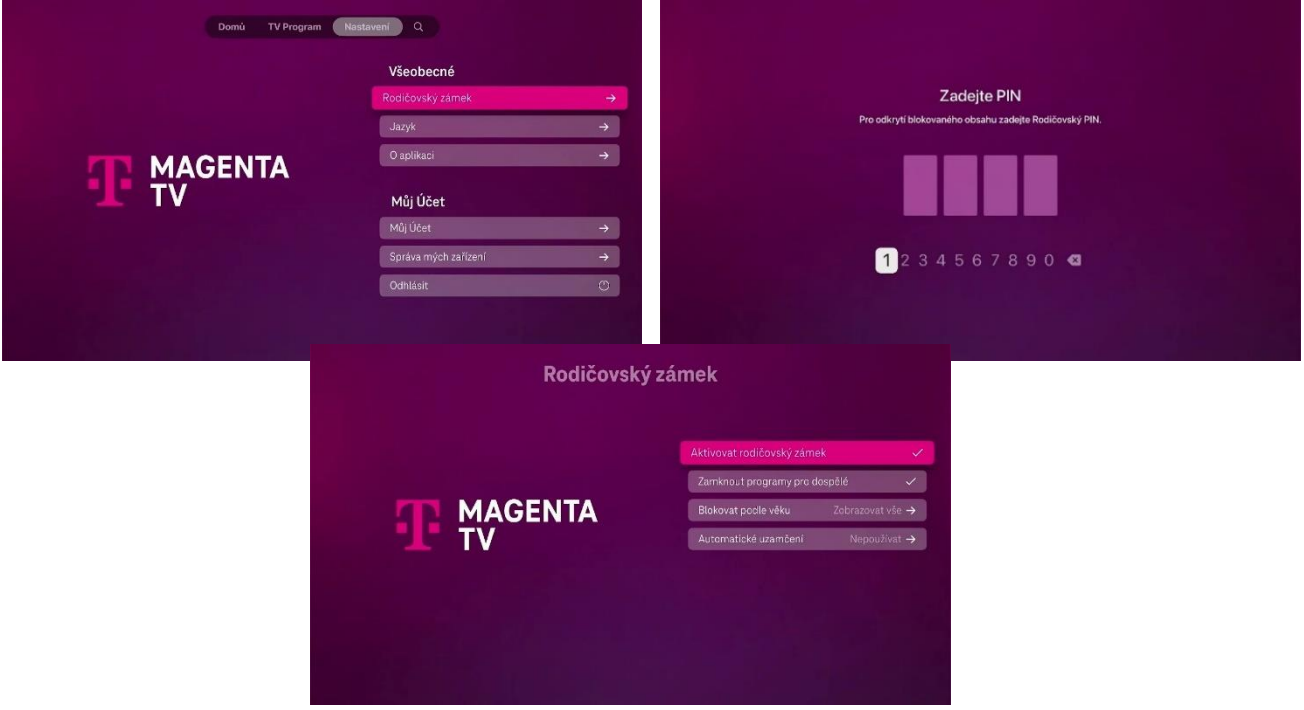

Rodičovský PIN je automaticky nastaven na **0000**.

#### Jazyk aplikace

Z hlavního menu si vyberete položku **Nastavení** a potvrdíte ji tlačítkem **OK**. Pomocí směrových tlačítek na dálkovém ovládání zvolíte položku **Jazyk**.

V této položce máte možnost nastavit si preferovaný jazyk aplikace.

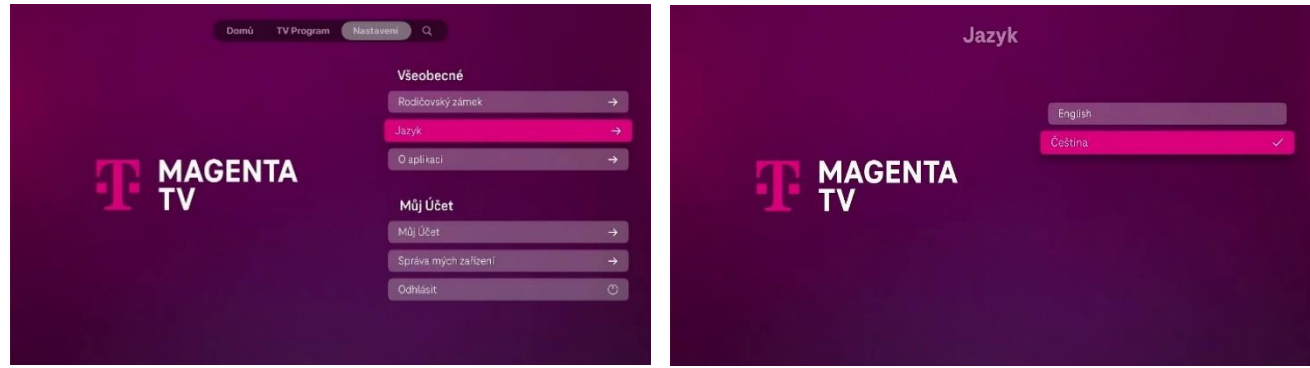

#### O aplikaci

Z hlavního menu si vyberete položku **Nastavení** a potvrdíte ji tlačítkem **OK**. Pomocí směrových tlačítek na dálkovém ovládání zvolíte položku **O aplikaci**.

Zde si můžete zobrazit informace o aplikaci nebo verzi operačního systému vašeho zařízení.

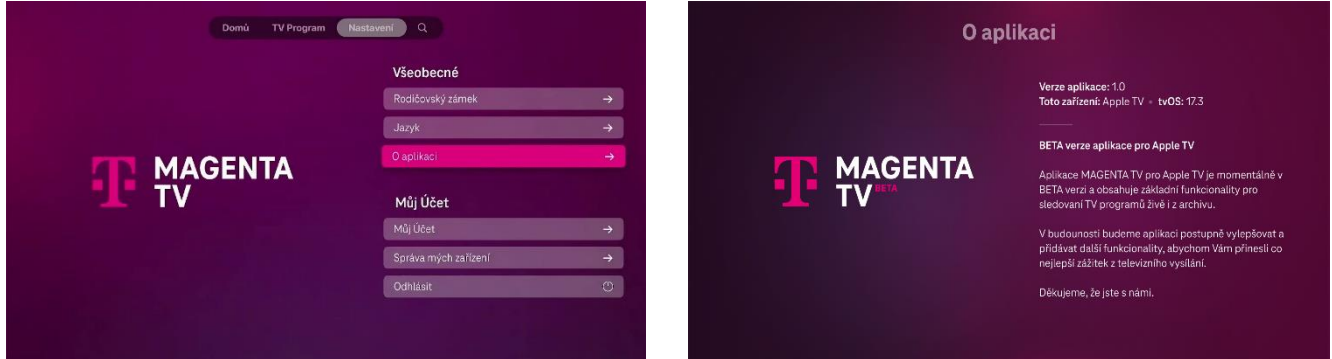

#### Tipy a doporučení

Z hlavního menu si vyberete položku **Nastavení** a potvrdíte ji tlačítkem **OK**. Pomocí směrových tlačítek na dálkovém ovládání zvolíte položku Tipy a doporučení **Tipy a doporučení.**

Zde najdete tipy pro ovládání aplikace.

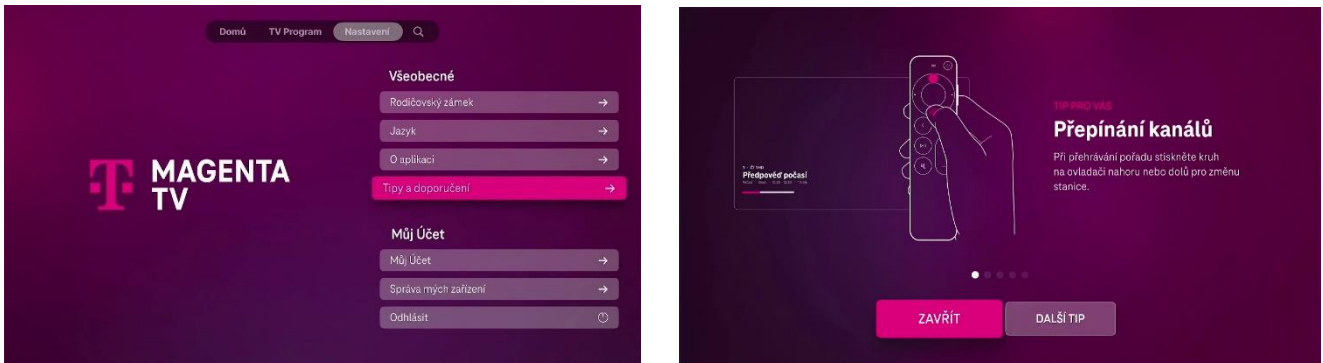

#### Můj účet

Z hlavního menu si vyberete položku **Nastavení** a potvrdíte ji tlačítkem **OK**. Pomocí směrových tlačítek na dálkovém ovládání zvolíte položku **Můj účet.**

Zde najdete informace ohledně vašeho televizního účtu.

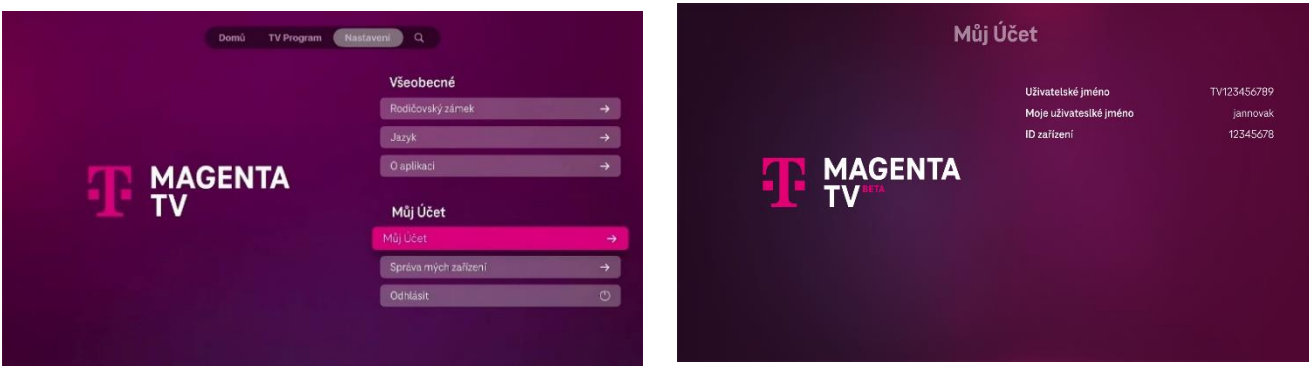

#### Moje zařízení

Z hlavního menu si vyberete položku **Nastavení** a potvrdíte ji tlačítkem **OK**. Pomocí směrových tlačítek na dálkovém ovládání zvolíte položku **Správa mých zařízení**.

Ze seznamu zaregistrovaných zařízení k vašemu MAGENTA TV účtu můžete libovolné zařízení odebrat (s výjimkou T-Mobile set-top boxu). Registrace každého zařízení probíhá automaticky v rámci daného MAGENTA TV účtu při spuštění živého vysílání na tomto zařízení.

K MAGENTA TV účtu můžete mít současně zaregistrovaná 4 libovolná zařízení a zároveň až dva T-Mobile boxy jako další zařízení k využívání této služby.

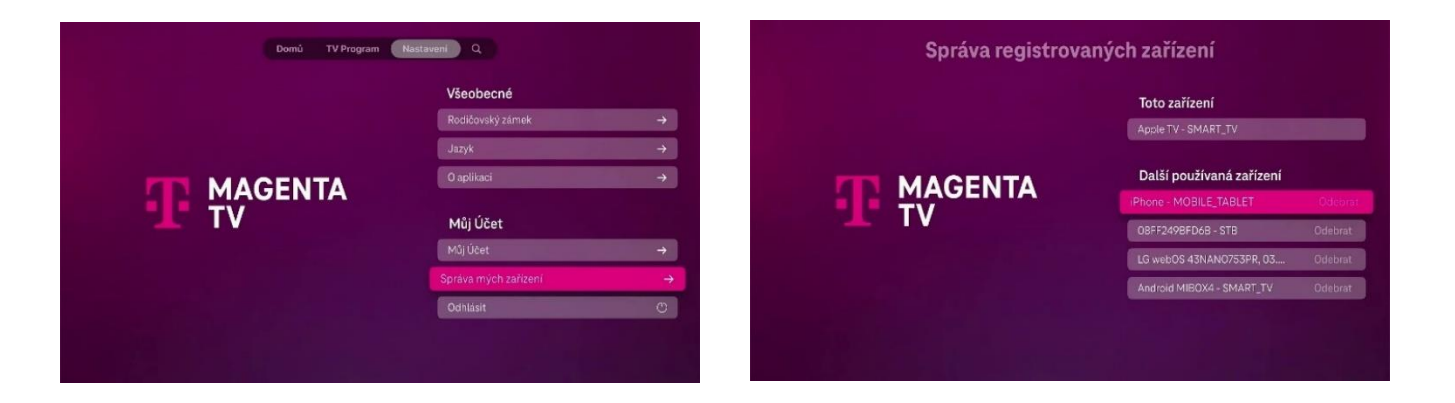

#### 6. Hledat

Pod ikonou lupy v hlavní nabídce najdete funkci vyhledávání. Vyhledávat lze dle názvu pořadu, názvu televizního kanálu nebo dle jména herce/režiséra.

Výsledky hledání se zobrazují již po zadání třech znaků. Pro přesnější hledání doporučujeme zadat znaků více.

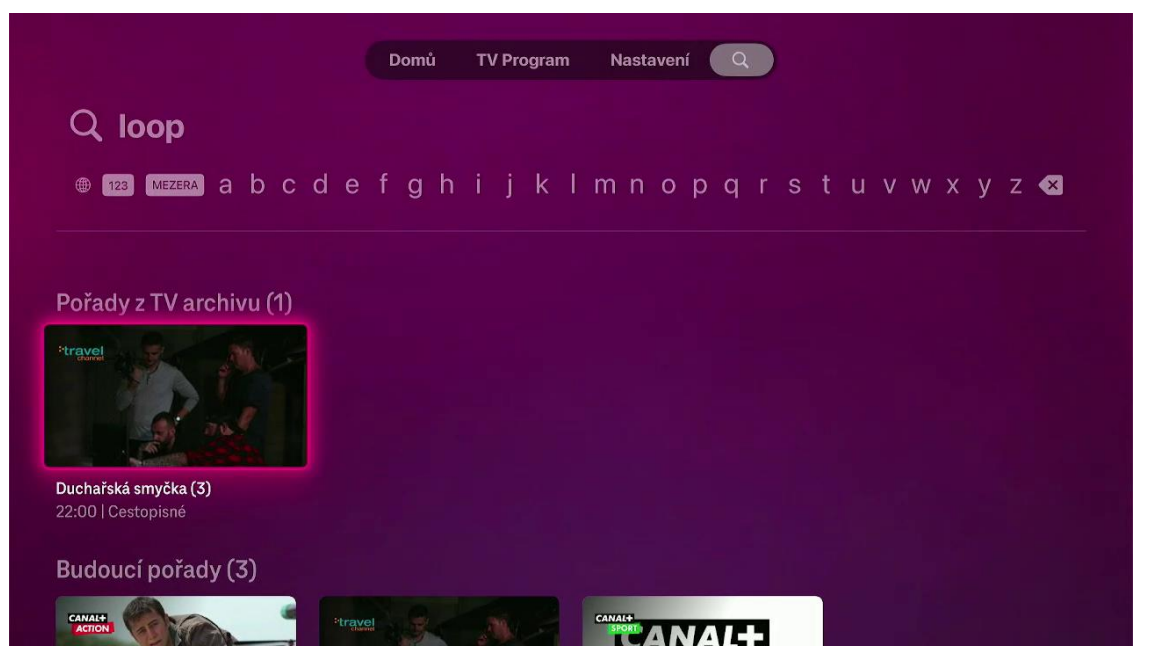

## 7. Možnosti přehrávání

V průběhu přehrávání můžete využít mnoho užitečných funkcí jako je pozastavení přehrávání, přetáčení v rámci pořadu, zobrazení detailu pořadu, nastavení audio stopy a další.

### Dálkový ovladač

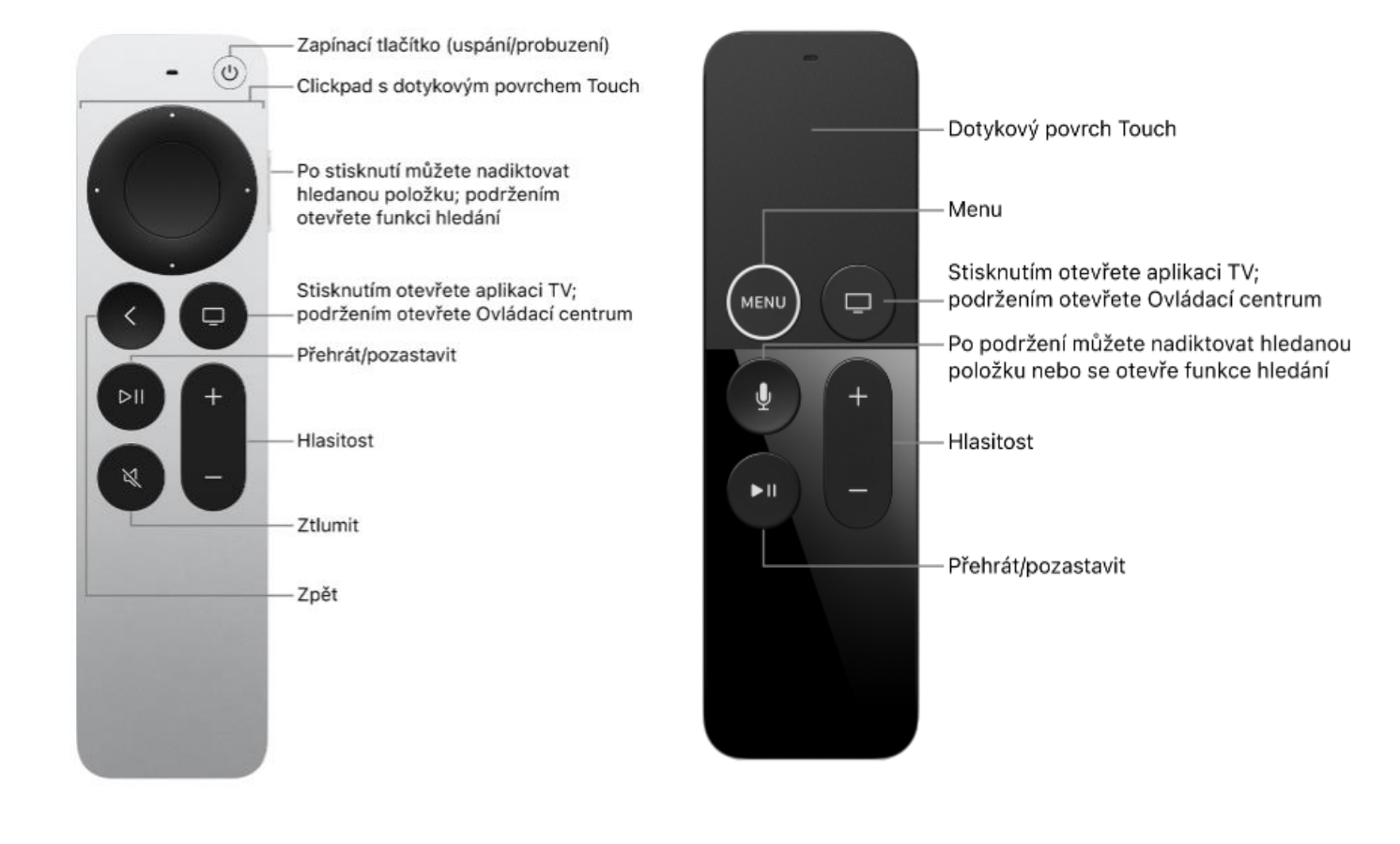

834 **THE TABLE ACTIC** Zobrazení tipů pro ovládání aplikace 9 - Nova Action HD Mistři aukcí II Dokumentární Po, 5.2. 13:00 - 14:50 **E D 0** 13:00  $13.5249$ Vysiláno na Nova Action HD Časová osa Informace o Přehled pořadů TV program Výběr audio vysílaném pořadu stopy vysílaných zvolenou TV stanicí

Pro ovládání je nutné vyvolat časovou osu (pomocí tlačítka OK/Touch na dálkovém ovladači).

#### TV Program

Přes ikonu  $\equiv$   $\equiv$   $\mid$  zobrazíte tzv. EPG (elektronický programový průvodce).

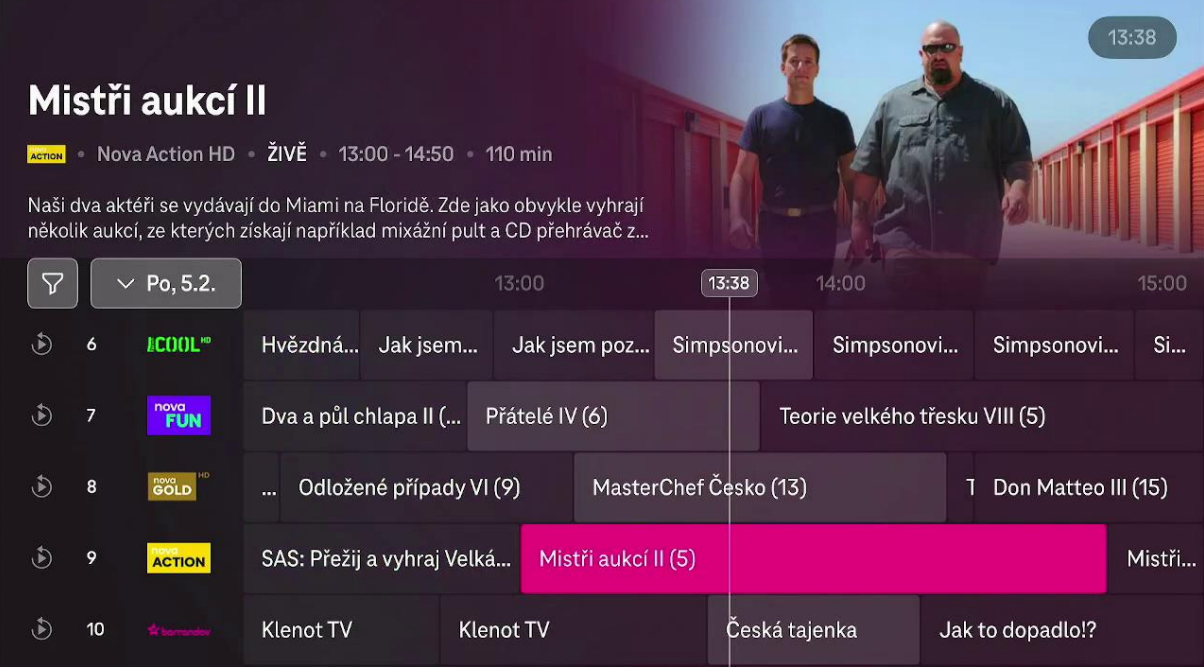

**Další informace na internetu:** https://t-mobile.cz/

#### Informace

Přes tlačítko **Informace** si zobrazíte detailnější popis vysílaného pořadu.

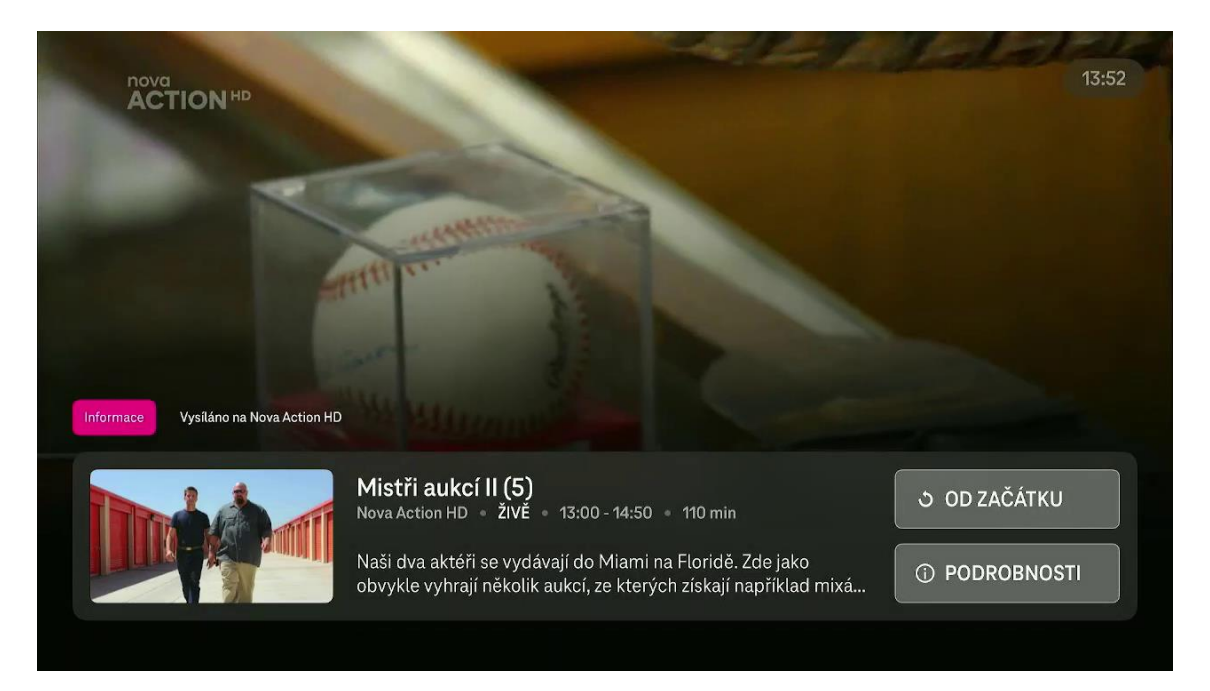

#### Vysíláno na …….

Přes tlačítko **Vysíláno na** (název kanálu) si zobrazíte další pořady vysílané na sledovaném kanálu.

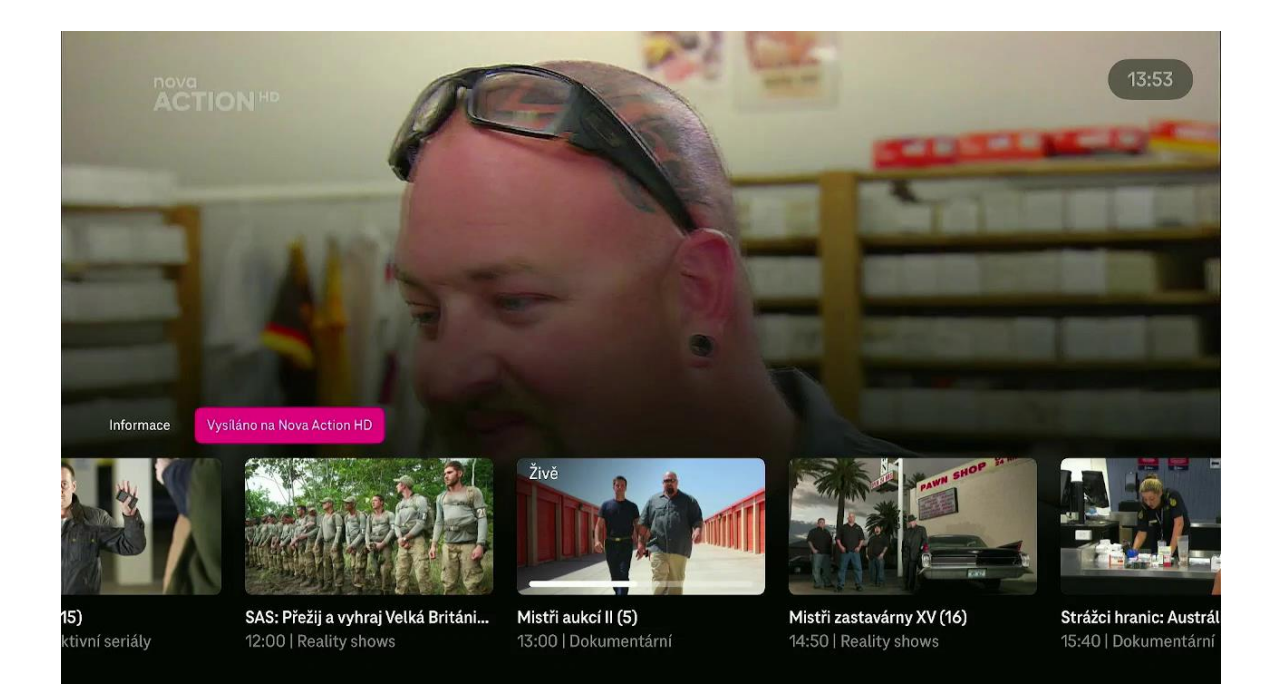

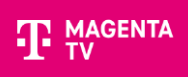

#### Nápověda

Přes ikonu **?** si můžete zobrazit užitečné tipy pro ovládání aplikace.

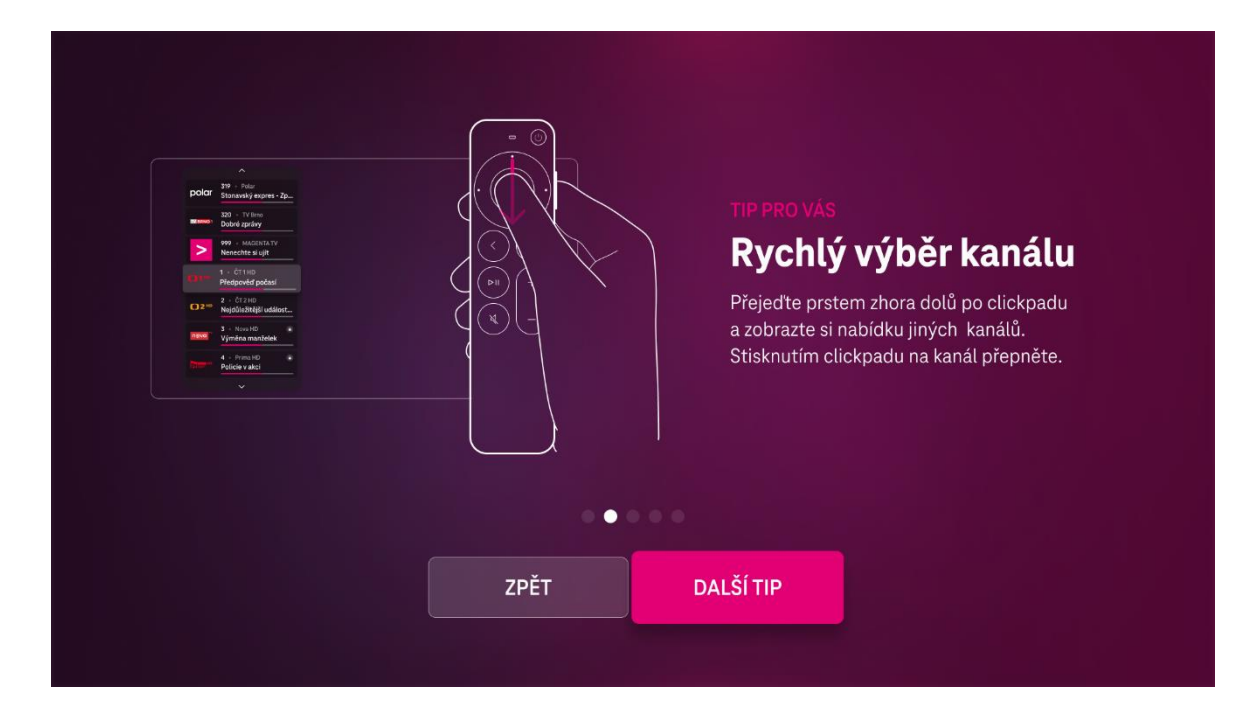

#### Audio

Pomocí ikony  $\Box$  vyvoláte možnosti změny audio stopy (u kanálů, kde jsou další stopy dostupné).

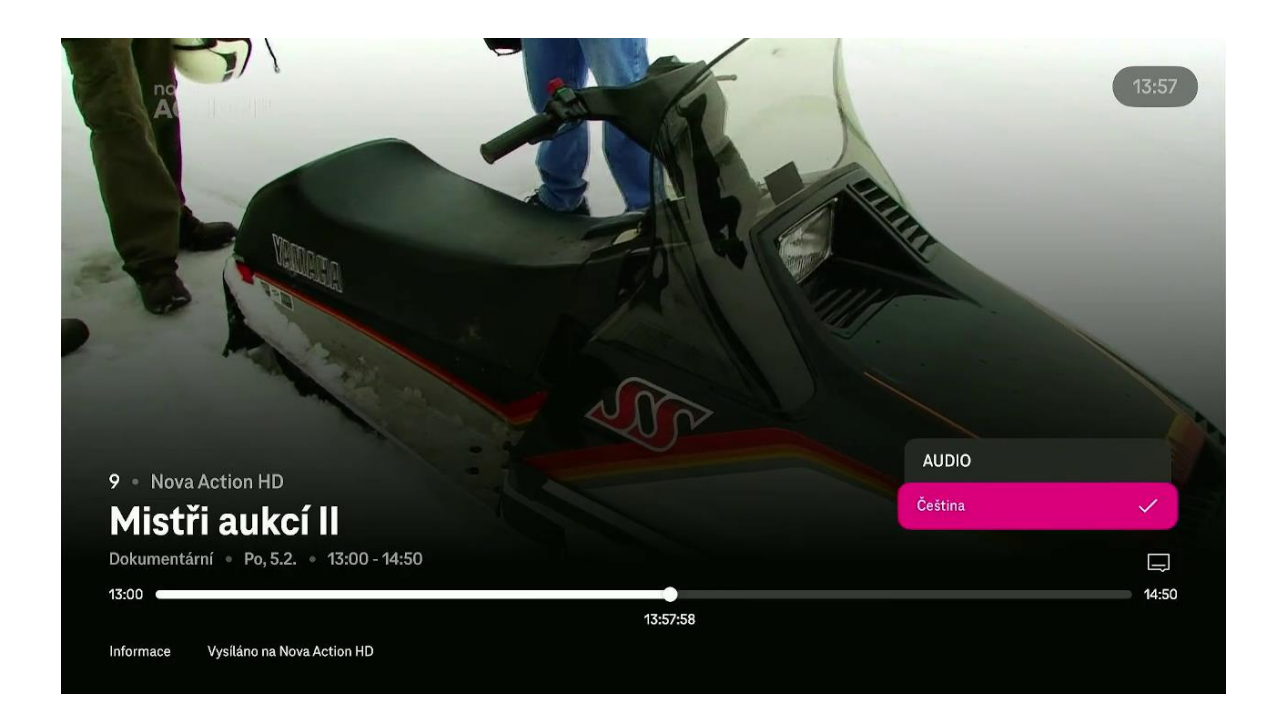